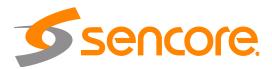

# Impulse 300D Network Decoder

# **User Manual**

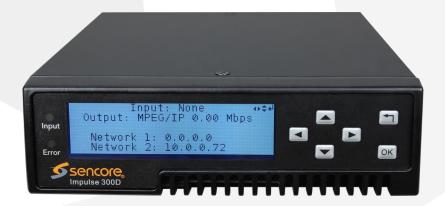

#### Copyright

© 2021 Sencore, Inc. All rights reserved. 3200 Sencore Drive, Sioux Falls, SD USA

www.sencore.com

This publication contains confidential, proprietary, and trade secret information. No part of this document may be copied, photocopied, reproduced, translated, or reduced to any machine-readable or electronic format without prior written permission from Sencore. Information in this document is subject to change without notice and Sencore Inc. assumes no responsibility or liability for any errors or inaccuracies. Sencore, Sencore Inc, and the Sencore logo are trademarks or registered trademarks in the United States and other countries. All other products or services mentioned in this document are identified by the trademarks, service marks, or product names as designated by the companies who market those products. Inquiries should be made directly to those companies. This document may also have links to third-party web pages that are beyond the control of Sencore. The presence of such links does not imply that Sencore endorses or recommends the content on those pages. Sencore acknowledges the use of third-party open source software and licenses in some Sencore products. This freely available source code can be obtained by contacting Sencore Inc.

#### About Sencore

Sencore is an engineering leader in the development of high-quality signal transmission solutions for the broadcast, cable, satellite, IPTV, telecommunications, and professional audio/video markets. The company's world-class portfolio includes video delivery products, system monitoring and analysis solutions, and test and measurement equipment, all designed to support system interoperability and backed by best-in-class customer support. Sencore meets the rapidly changing needs of modern media by ensuring the efficient delivery of high-quality video from the source to the home. For more information, visit www.sencore.com.

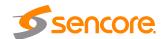

# **Revision History**

| Date (MM/DD/YYYY) | Version | Description              | Author |
|-------------------|---------|--------------------------|--------|
| 03/16/2021        | 1.0     | Initial Release          | RAG    |
| 11/03/2021        | 1.1     | Update for 1.2.0 Release | RAG    |

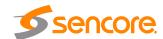

# **Safety Instructions**

- Read these instructions
- Keep these instructions
- Heed all warnings
- Follow all instructions
- Do not use this apparatus near water
- · Clean only with dry cloth
- Do not block any ventilation openings. Install in accordance with the manufacturer's instructions
- Do not install near any heat sources such as radiators, heat registers, stoves, or other apparatus (including amplifiers) that produce heat
- Do not defeat the safety purpose of the polarized or grounding-type plug. A
  polarized plug has two blades with one wider than the other. A grounding type
  plug has two blades and a third grounding prong. The wide blade or the third
  prong is provided for your safety. If the provided plug does not fit into your outlet,
  consult an electrician for replacement of the obsolete outlet.
- Protect the power cord from being walked on or pinched particularly at plugs, convenience receptacles, and the point where they exit from the apparatus.
- Only use attachments/accessories specified by the manufacturer.
- Unplug this apparatus during lightning storms or when unused for long periods of time.
- Refer all servicing to qualified service personnel. Servicing is required when the
  apparatus has been damaged in any way, such as power-supply cord or plug is
  damaged, liquid has been spilled or objects have fallen into the apparatus, the
  apparatus has been exposed to rain or moisture, does not operate normally, or
  has been dropped.
- Do not expose this apparatus to dripping or splashing and ensure that no objects filled with liquids, such as vases, are placed on the apparatus.
- To completely disconnect this apparatus from the AC Mains, disconnect the power supply cord plug from the AC receptacle.
- The mains plug of the power supply cord shall remain readily operable.
- Damage Requiring Service: Unplug this product from the wall outlet and refer servicing to qualified service personnel under the following conditions:
  - When the power-supply cord or plug is damaged.
  - o If liquid has been spilled, or objects have fallen into the product.
  - o If the product has been exposed to rain or water.
  - o If the product does not operate normally by following the operating instructions. Adjust only those controls that are covered by the operating instructions as an improper adjustment of the controls may result in damage and will often require extensive work by a qualified technician to restore the product to its normal operation.
  - If the product has been dropped or damaged in any way.
  - The product exhibits a distinct change in performance.
- Replacement Parts: When replacement parts are required, be sure the service technician uses replacement parts specified by Sencore, or parts having the same operating characteristics as the original parts. Unauthorized part substitutions made may result in fire, electric shock or other hazards.

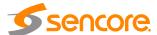

#### SAFETY PRECAUTIONS

There is always a danger present when using electronic equipment.

Unexpected high voltages can be present at unusual locations in defective equipment and signal distribution systems. Become familiar with the equipment that you are working with and observe the following safety precautions.

- Every precaution has been taken in the design of your IMPULSE 300D to ensure that it is as safe as possible. However, safe operation depends on you the operator.
- Always be sure your equipment is in good working order. Ensure that all points
  of connection are secure to the chassis and that protective covers are in place
  and secured with fasteners.
- Never work alone when working in hazardous conditions. Always have another person close by in case of an accident.
- Always refer to the manual for safe operation. If you have a question about the application or operation call Sencore for assistance.
- WARNING To reduce the risk of fire or electrical shock never allow your equipment to be exposed to water, rain or high moisture environments. If exposed to a liquid, remove power safely (at the breaker) and send your equipment to be serviced by a qualified technician.
- To reduce the risk of shock the IMPULSE 300D must be connected to a mains socket outlet with a protective earthing connection.
- For the IMPULSE 300D the mains plug is the main disconnect and should remain readily accessible and operable at all times.
  - The IMPULSE 300D is equipped with an internal system battery. The IMPULSE 300D must be sent to Sencore service for replacement of this battery.

**CAUTION** – Danger of explosion if battery is incorrectly replaced. Replace only with the same or equivalent type.

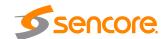

#### **FCC Class A Information**

The IMPULSE 300D has been tested and found to comply with the limits for a Class A digital device, pursuant to Part 15 of the FCC Rules. These limits are designed to provide reasonable protection against harmful interference when the equipment is operated in a commercial environment. This equipment generates, uses, and can radiate radio frequency energy and, if not installed and used in accordance with the instructions, may cause harmful interference to radio communications. Operation of this equipment in a residential area is likely to cause harmful interference in which case the user will be required to correct the interference at his or her own expense.

Shielded cables must be used with this unit to ensure compliance with the Class A FCC limits.

⚠ Warning: Changes or modifications to this unit not expressly approved by the party responsible for compliance could void the user's authority to operate the equipment.

# **Dolby Digital Information**

This product has been manufactured under license from Dolby Laboratories.

"Dolby Digital", "AC-3", and "Dolby Digital Plus" are licensed trademarks of Dolby Laboratories.

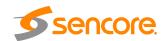

# **Package Contents**

The following is a list of the items that are included along with the IMPULSE 300D:

- 1. AC Power Cable
- 2. Quick Start Guide

Note: If any option cables were ordered with the IMPULSE 300D, they will be included in the box as well.

If any of these items were omitted from the packaging of the IMPULSE 300D please call 1-800-SENCORE to obtain a replacement. Manuals for Sencore products can be downloaded at <a href="https://www.sencore.com">www.sencore.com</a>

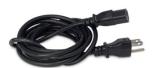

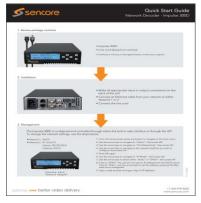

1) AC Power Cable

2) Quick Start Guide

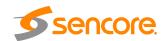

# **Table of Contents**

| Section 1                              | Overview                                            | 10 |
|----------------------------------------|-----------------------------------------------------|----|
| 1.1                                    | Product Introduction                                | 11 |
| 1.2                                    | Front Panel Overview                                | 11 |
| 1.3                                    | Rear Panel Overview                                 | 12 |
| 1.4                                    | Cooling                                             | 12 |
| 1.5                                    | Rack Information                                    | 12 |
| Section 2                              | Installation                                        | 13 |
| 2.1                                    | Rack Installation                                   | 14 |
| 2.2                                    | Power Connection                                    | 14 |
| 2.3                                    | AC Power Connection                                 | 14 |
| 2.4                                    | Maintenance                                         | 14 |
| <b>Section 3</b>                       | Operating the Front Panel                           | 15 |
| 3.1                                    | IMPULSE 300D Front Panel Overview                   | 16 |
| 3.2                                    | Network Setup via Front Panel                       | 17 |
| 3.2.                                   |                                                     |    |
| 3.2.2                                  | 2 Configuring Static IP Address/Subnet Mask/Gateway | 19 |
| Section 4                              | Operating the Web Interface                         | 20 |
| 4.1                                    | IMPULSE 300D Web Interface Overview                 |    |
| 4.1.                                   | 1 Logging into the IMPULSE 300D Web Interface       | 21 |
| 4.1.2                                  | 2 Hiding Unused Inputs                              | 21 |
| 4.1.3                                  |                                                     | 22 |
| 4.2                                    | Main Panel                                          | 23 |
| 4.2.                                   |                                                     |    |
| 4.2.2                                  |                                                     |    |
| 4.2.3                                  |                                                     |    |
| 4.2.4                                  |                                                     |    |
| 4.2.                                   |                                                     |    |
| 4.2.6                                  |                                                     |    |
| 4.2.7                                  |                                                     |    |
| 4.2.8                                  |                                                     |    |
| 4.3                                    | Admin Panel                                         |    |
| 4.3. <sup>2</sup><br>4.3. <sup>2</sup> | 0 0                                                 |    |
| 4.3.7                                  |                                                     |    |
| 4.3.4                                  |                                                     |    |
| 4.3.4                                  |                                                     |    |
| 4.3.6                                  |                                                     |    |
| 4.3.7                                  |                                                     |    |
| 4.3.8                                  |                                                     |    |
| 4.3.9                                  |                                                     | 51 |
|                                        | 10 Reboot Unit                                      |    |
|                                        | 11 Reset Defaults                                   |    |
| 4.4                                    | Reporting Panel                                     |    |
| 4.4.                                   |                                                     |    |
| 4.4.2                                  | 2 Event Logs                                        | 56 |
| 4.4.3                                  |                                                     |    |
| 4.5                                    | About Panel                                         |    |
| Section 5                              | Appendices                                          | 60 |
|                                        | A – Acronyms and Glossary                           |    |

# Impulse 300D - User Manual

| Appendix B | <ul> <li>Error and Event List</li> </ul> | 64 |
|------------|------------------------------------------|----|
| Appendix C | - Specifications                         | 66 |
| Appendix D | - Open Source Software                   | 69 |
| Appendix E | – Warranty                               | 71 |
| Appendix F | - Support and Contact Information        | 71 |

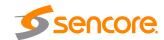

# **Section 1 Overview**

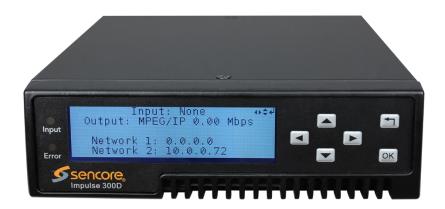

#### Introduction

This section includes the following topics:

| 1.1 | Product Introduction | 11 |
|-----|----------------------|----|
| 1.2 | Front Panel Overview | 11 |
| 1.3 | Rear Panel Overview  | 12 |
| 1.4 | Cooling              | 12 |
|     | Rack Information     |    |

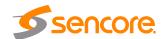

#### 1.1 Product Introduction

The IMPULSE 300D Network Decoder continues Sencore's long history of leadership in the receiver/decoder space. The product boasts a full complement of cutting-edge features, including 4:2:0 H.265 8bit/10bit decoding, and optional licensing added to include 4k/UHD decoding and downconversion. This feature set makes the IMPULSE 300D the ideal choice for demanding distribution applications which require a future-proof set of specifications.

Every IMPULSE 300D ships with a full complement of inputs and outputs built-in, including IP input and output, a signle SD/HD/3G-SDI output (licensable feature), Composite audio/video output and HDMI 2.0 output. The digital video output means that video monitoring is as easy as finding the nearest standard consumer television or PC monitor.

The receiver also maintains Sencore's long tradition of ease of use, with a straight-forward web interface accessible via all major browsers and complete control of the unit via the front panel keypad, and is backed by Sencore's best-in-class staff of ProCare support engineers.

#### 1.2 Front Panel Overview

The IMPULSE 300D can be controlled from the front panel using the LCD screen and buttons that are shown below. A detailed description of using the front panel can found in Section 3.1. All hardware listed below comes standard.

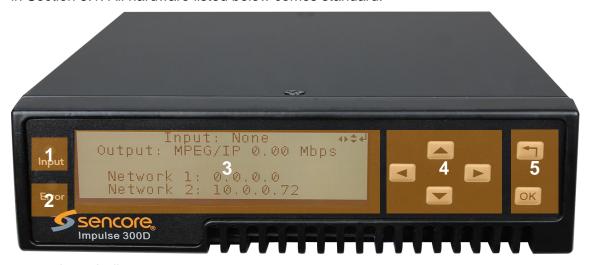

- 1. Input Indicator
- 2. Error Indicator
- 3. LCD Screen
- 4. Up, Down, Left and Right Buttons
- 5. OK and Return Buttons

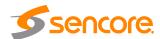

#### 1.3 Rear Panel Overview

The IMPULSE 300D comes standard with all of the hardware listed below.

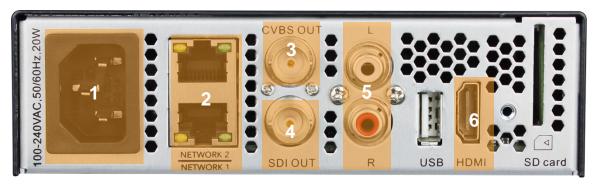

- 1. Power Supply
- 2. RJ45 Network 1/2 Ports
- 3. CVBS Output Connector
- 4. SDI Output Connector
- 5. RCA connection for Analog Audio
- 6. HDMI Output Connector

### 1.4 Cooling

The IMPULSE 300D is cooled via forced induction through the front of the unit and exhausted through the vents in the rear of the chassis.

#### 1.5 Rack Information

The IMPULSE 300D is versatile and was designed to be deployed as a standalone device for easy installation into locations with limited space. With the optional 300D-MOUNT kit, three (3) IMPULSE 300D units can be deployed in a standard 19".

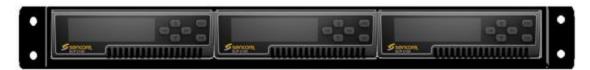

Figure 1: IMPULSE 300D Rack Mount Kit

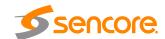

# **Section 2 Installation**

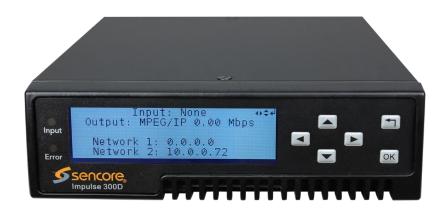

#### Introduction

This section includes the following topics:

| 2.1 | Rack Installation   | .14 |
|-----|---------------------|-----|
|     | Power Connection    |     |
| 2.3 | AC Power Connection | .14 |
| 24  | Maintenance         | 14  |

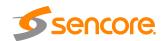

#### 2.1 Rack Installation

The IMPULSE 300D unit can be easily deployed almost anyplace. The size is small enough that the unit can be placed on a desk, in an equipment rack or on a shelf at a test bench.

#### 2.2 Power Connection

Using the proper power connections is vital to the safe operation of the IMPULSE 300D. Only use the supplied 3-prong power connector or one with equal specifications. NEVER tamper with or remove the 3<sup>rd</sup> – prong grounding pin. This could cause damage to the IMPULSE 300D, personnel, or property.

#### 2.3 AC Power Connection

The IMPULSE 300D is intended for use on either 120V or 240V systems. The power supply will automatically detect the system it is connected to. To hook up the power use the following steps:

- 1. Locate the AC power cord that was included with the IMPULSE 300D.
- Plug the female end of the power cord (end with no prongs) into the back of the unit.
- 3. Locate a protected outlet (usually inside of the rack) to plug the male end of the power cable into.

#### 2.4 Maintenance

The IMPULSE 300D is virtually a maintenance-free piece of equipment. There are no user serviceable parts on the inside of the unit.

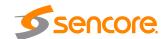

# Section 3 Operating the Front Panel

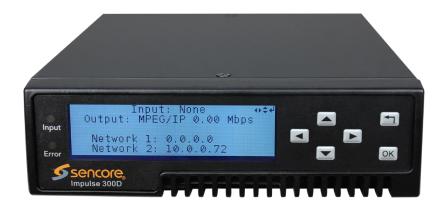

#### Introduction

This section includes the following topics:

| 3.1 | IMPULSE 300D Front Panel Overview | .16 |
|-----|-----------------------------------|-----|
| 3.2 | Network Setup via Front Panel     | .17 |

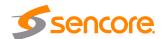

#### 3.1 IMPULSE 300D Front Panel Overview

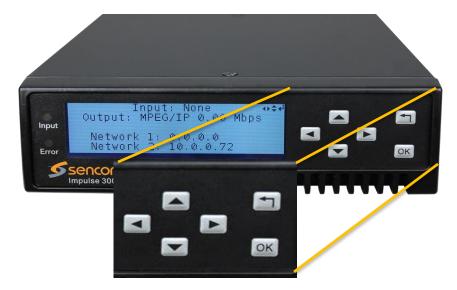

The IMPULSE 300D front panel allows configuration of the network interface settings, application of profiles, and viewing alarm statuses and unit information. The screen below is the idle screen of the IMPULSE 300D. This idle screen shows the incoming bitrate of the active input and output as well as the management IP addresses of the unit.

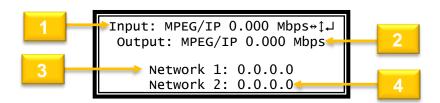

- 1. Active input and bitrate of incoming stream
- 2. Output format and bitrate
- 3. IP address of "Network 1" interface
- 4. IP address of "Network 2" interface

The figure on the next page shows a typical screen on the front panel. Several important features have been circled and noted. These features are common to all screens and assist when navigating, viewing and editing unit information. The button allows the user to return to the home screen, cancel settings and go back a menu. In order to edit a selected parameter the button must be pressed. Once a parameter has been changed the button must be pressed again before the change takes effect on the unit.

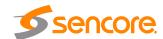

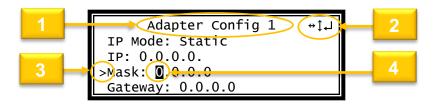

- 1. Screen title.
- 2. Icons indicate which control buttons are currently valid for entry.
- 3. Cursor shows which line is active.
- 4. When editing, active character or item is highlighted.

## 3.2 Network Setup via Front Panel

The IMPULSE 300D can be setup on a network connection to allow remote management and SNMP configuration. For these features to work, the network settings for the IMPULSE 300D must first be configured properly for the network it is connected to. By default, the IMPULSE 300D follows this configuration scheme:

Network 1:

o Mode: DHCP

Network 2:

Mode: Static

o IP Address: 10.0.0.72

Subnet Mask: 255.255.255.0

Gateway: 0.0.0.0

# 3.2.1 Configuring IP Mode (Static or DHCP)

To setup the IMPULSE 300D with a static IP address, use the following steps:

1. Press the OK button (twice if the front panel is in "Idle" mode).

2. Use the ▲ and ▼ buttons to move the cursor to "Admin", then press the ◯κ button.

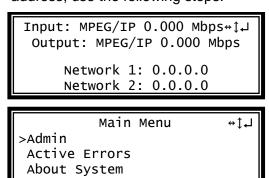

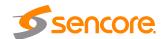

3. Use the ▲ and ▼ buttons to move the cursor to "Unit Networking", then press the ok button.

4. Use the ▲ and ▼ buttons to move the cursor to "Network 1 Configuration", then press the button.

5. If unit is currently set to "DHCP", it can be set to "Static" by pressing

OK to navigate to the "Adapter Config 1" Menu.

6. Press the OK button to select "IP Mode". Use the ▲ and ▼ buttons to highlight "Static". Press the OK button to apply the changes.

7. Alternatively, if the unit is currently set to "Static", it can be set to "DHCP" by using the A and buttons to move the cursor to "IP Mode". Press the OK button to enter "Adapter Config 1" menu.

8. Use the **A** and **V** buttons to change the selection to "DHCP", then press the **OK** button to save the selection.

Admin ↔‡↓ >Unit Networking Profile

Unit Networking ↔ ↑↓↓
>Configure Networking
Network 1 Configuration
Network 2 Configuration

Press OK to configure #14

IP Address: 0.0.0.0

Subnet Mask: 0.0.0.0

Gateway: 0.0.0.0

Mode: DHCP

Adapter Config 1 ↔↑↓ >IP Mode: DHCP

Adapter Config 1 → ↓ ↓
>IP Mode: Static
IP: 0.0.0.0.
Mask: 0.0.0.0.
Gateway: 0.0.0.0

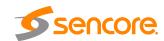

## 3.2.2 Configuring Static IP Address/Subnet Mask/Gateway

- 2. Use the 
   and 
   buttons to select the column to edit and use the 
   and 
   buttons to change the IP, then press the 
   button to save the selection.
- 3. The cursor will now be on "Mask".
- 4. Use the and buttons to select the column to edit and use the and buttons to change the Mask, then press the button to save the selection.
- 5. The cursor will now be on "Gateway".
- 6. Use the 

  and 

  buttons to select the column to edit and use the 

  the 

  and 

  buttons to buttons to change the Gateway, then press the 

  ok button to save the selection.

Adapter Config 1 ↔↓↓
IP Mode: Static
>IP: 0.0.0.0
Mask: 0.0.0.0
Gateway: 0.0.0.0

Adapter Config 1 ↔↓↓
IP Mode: Static
IP: **0**00.000.000.000
Mask: 0.0.0.0
Gateway: 0.0.0.0

Adapter Config 1 ↔↓↓
IP Mode: Static
IP: 192.168.1.100
Mask: ①.0.0.0
Gateway: 0.0.0.0

Adapter Config 1 ↔ ↑ ↓ ↓
IP Mode: Static
IP: 192.168.1.100
Mask: 255.255.255.0
Gateway: 0.0.0.0

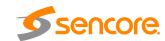

# Section 4 Operating the Web Interface

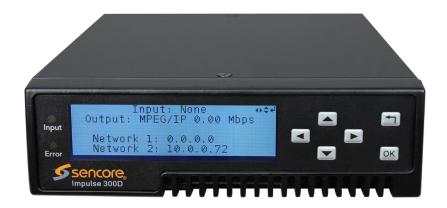

#### Introduction

This section includes the following topics:

| 4.1 | IMPULSE 300D Web Interface Overview | 21 |
|-----|-------------------------------------|----|
|     | Main Panel                          |    |
|     | Admin Panel                         |    |
|     | Reporting Panel                     |    |
|     | About Panel                         | 59 |

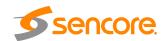

#### 4.1 IMPULSE 300D Web Interface Overview

## 4.1.1 Logging into the IMPULSE 300D Web Interface

To open the IMPULSE 300D web interface use one of the following supported browsers and navigate to the unit's IP address:

- Internet Explorer
- Firefox
- Google Chrome

Note: Some older versions on these browsers may not be supported

The user will need to login to the web interface. Press the login button in order to login to the web interface.

#### **Default Credentials**

Username: admin
Password: mpeg101

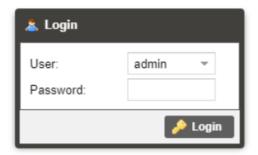

# 4.1.2 Hiding Unused Inputs

The IMPULSE 300D web interface allows the user to hide inactive inputs using the

Hide Unused Inputs button or show all available inputs by click the

button. Only the inputs configured as the Primary Input and Backup Input (see Section 4.2.1) will be displayed when unused inputs are hidden.

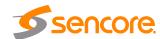

#### 4.1.3 Buttons and Status Indicators

When the icon is shown user configuration is available. Clicking this button will open menus where settings can be changed by the user.

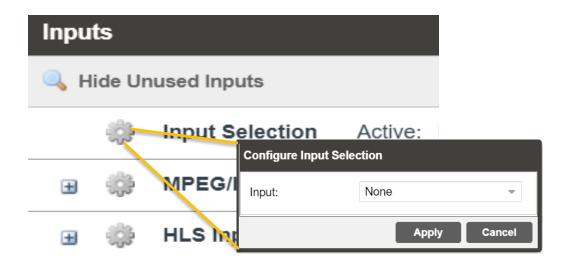

When the  $\boxdot$  icon is shown additional status information can be viewed. Click this button will expand the menu to display the additional status information. All text in status menus shown in **ORANGE** are user configurable settings. Text shown in **BLUE** is not user configurable and is strictly a status or value. To minimize the status windows again click the  $\boxminus$  icon.

Status in the IMPULSE 300D web interface is shown with LED status indicators:

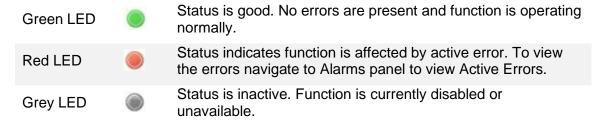

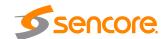

#### 4.2 Main Panel

The Main panel of the IMPULSE 300D web interface is used to configure the unit to decode and de-encapsulate. When configuring the IMPULSE 300D the user begins at the top of the menu and works down. The inputs are configured, then decoding, baseband processing, then outputs are configured. Pictured below is a fully populated unit with all options licensed.

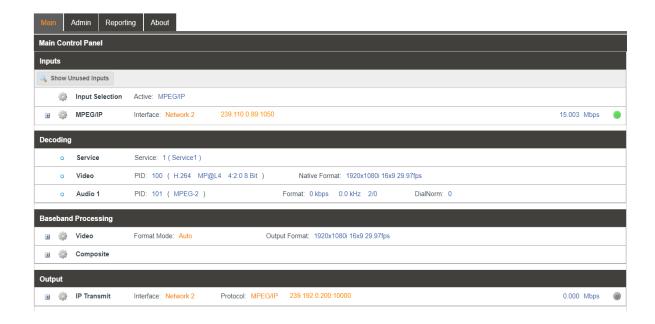

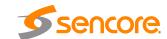

# 4.2.1 Configuring Active Inputs

This menu allows the user to configure a input selection. Even though other inputs may receive a signal, the active input will be the only information shown in the decoding menu.

To change the active input click the icon next to Input Selection:

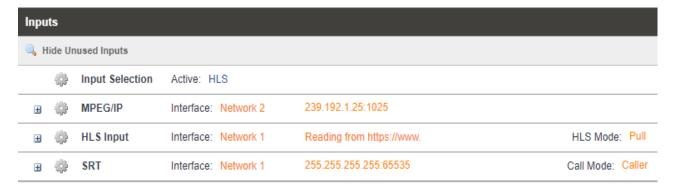

**Active Input Indicator** 

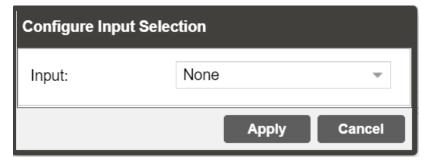

Active Input Configuration Menu

| Se  | tting | Range | Description                                                                              |
|-----|-------|-------|------------------------------------------------------------------------------------------|
| Inp | •     |       | Used for normal operation. During normal operation, this input will be the active input. |

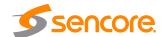

# 4.2.2 Configuring IP Receive/Input

This menu allows the user to configure the IP recieve for the input of MPEG/IP, SRT and HLS streams. Zixi input may also be added with additional licensing. The available options are dependent upon whether the "Input Type" field is set for MPEG/IP, SRT, Zixi or HLS.

## 4.2.2.1 Configuring RTMP(S) Input

This menu configures the reception of a RTMP or RTMPS input. The RTMP(S) input can be configured to specify a source URL from the transmitting device.

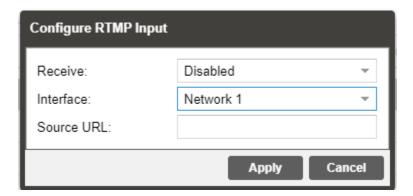

| Setting    | Range                  | Description                                                                    |
|------------|------------------------|--------------------------------------------------------------------------------|
| Receive    | Enabled<br>Disabled    | This setting allows the user to enable or disable these input stream settings. |
| Interface  | Network 1<br>Network 2 | The physical connector on which to receive the RTMP(S) traffic                 |
| Source URL |                        | Defines the 'handshake' mechanism to be used when establishing connection      |

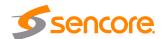

# 4.2.2.2 Configuring MPEG/IP Input

This menu configures the MPEG/IP input for reception of unicast or multicast transport streams. The version of IGMP the IMPULSE 300D uses is automatically determined when it connects to the network. IGMP Filter Mode can be entered for use when the unit is connected to an IGMPv3 network.

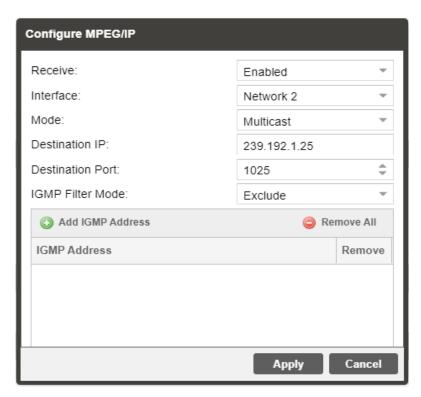

General Options for MPEG/IP Input

| Setting        | Range                          | Description                                                                                                    |
|----------------|--------------------------------|----------------------------------------------------------------------------------------------------|
| Receive        | Enabled                        | This setting allows the user to enable or                                                                                                    |
|                | Disabled                       | disable these input stream settings.                                                                                                    |
| Interface      | Network 1                      | The physical connector on which to receive                                                                                                    |
|                | Network 2                      | the MPEG/IP traffic.                                                                                                    |
| Mode           | Multicast                      | Multicast setting allows the unit to receive                                                                                                    |
|                | Unicast                        | multicast streams. Multicast streams originate from the IP range 224.0.0.0 – 239.255.255.255. <i>Unicast</i> allows the unit to receive unicast streams. Unicast streams originate directly from a source device. |
| Destination IP | 224.0.0.0 –<br>239.255.255.255 | This setting is only available when receiving a multicast stream. This address                                                                                                    |
|                |                                |                                                                                                    |

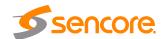

|                  |                    | is the IP address the source device is sending to.                                                                                                    |
|------------------|--------------------|----------------------------------------------------------------------------------------------------|
| Destination Port | 0 - 65535          | This is the UDP port the source device is sending to. This is the only setting required to receive a unicast stream.                                                                                                    |
| IGMP Filter Mode | Exclude<br>Include | Used on networks supporting IGMPv3. If this setting is set to <i>Exclude</i> any streams originating from the user defined IP addresses will be rejected. If this setting is set to <i>Include</i> any streams originating from the user defined IP addresses will be received. |

To add an IP address to the IGMP filter list, click the ② Add IGMP Address button. Enter a valid IPV4 address and click OK. The filter list will show the newly entered address.

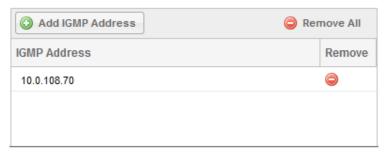

**IGMP Filter List** 

To remove any IP from the filter list, click the icon in the corresponding row. All addresses can be removed from the IGMP filter list by clicking the Remove All button.

Click the  $\blacksquare$  icon by the MPEG/IP input to view information about the incoming IP stream. Clicking the  $\blacksquare$  icon will hide the IP statistics.

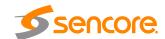

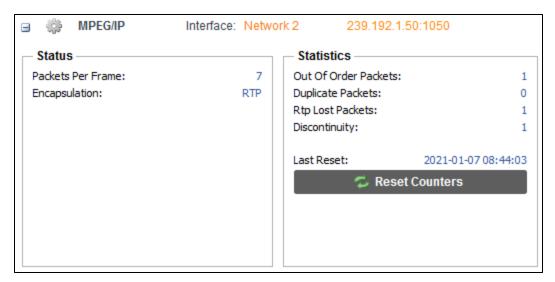

MPEG/IP Input Statistics Menu

The Reset Counters button is used to reset all the statistics for incoming IP packets and establish a new point of reference.

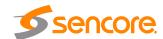

# 4.2.2.3 Configuring HLS Input

This menu configures the HLS input for reception of HTTP streams. The HLS input may be configured to receive through a local or network location through the HLS mode settings.

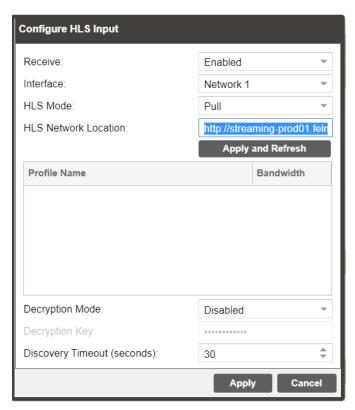

General options for HLS input

| Setting               | Range                              | Description                               |
|-----------------------|------------------------------------|-------------------------------------------|
| Receive               | Enabled                            | This setting allows the user to enable or |
|                       | Disabled                           | disable these input stream settings.      |
| Interface             | Network 1                          | The physical connector on on which to     |
|                       | Network 2 receive the HLS train    | receive the HLS traffic.                  |
| <b>HLS Mode</b>       | Pull                               | Determines if the HLS receives through a  |
|                       | Push                               | local or network location.                |
| HLS Network           | 224.0.0.0 -                        | Defines address of the HLS stream to be   |
| Location              | 239.255.255.255                    | received.                                 |
| Decryption Mode       | Disabled                           | Defines if a decryption of the received   |
| AES128 Signal is flee | signal is needed, AES 128 standard |                                           |

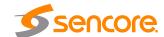

| Decryption Key    | User Entry                     | Provides the key to allow signal processing if decryption is to be done |
|-------------------|--------------------------------|-------------------------------------------------------------------------|
| Discovery Timeout | 0 (infinite) 1 – 100 (seconds) | Defines the length of time to wait for the stream to be discovered      |

Click the 

icon by the HLS input to view information about the incoming IP stream.

Clicking the 

icon will hide the IP statistics.

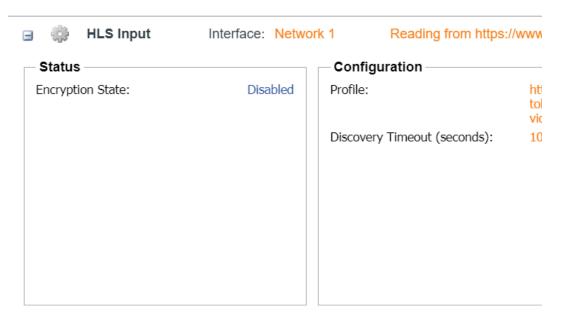

HLS Input Statistics Menu

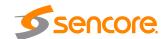

# 4.2.2.4 Configuring SRT Input

This menu configures the reception of a SRT input. The SRT input can be configured to specify a caller, listener or rendezvous within the Call Mode selection drop down.

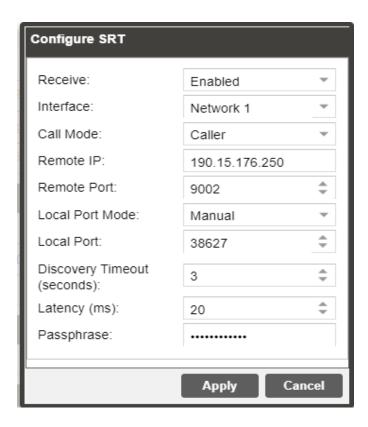

| Setting     | Range                                    | Description                                         |
|-------------|------------------------------------------|-----------------------------------------------------|
| Receive     | Enabled                                  | This setting allows the user to enable or           |
|             | Disabled                                 | disable these input stream settings.                |
| Interface   | Network 1                                | The physical connector on which to receive          |
|             | Network 2                                | the SRT traffic                                     |
| Call Mode   | Caller Defines the 'handshake' mechanism | Defines the 'handshake' mechanism to                |
|             | Listener                                 | be used when establishing connection                |
|             | Rendevous                                |                                                     |
| Remote IP   | 224.0.0.0 –                              | Defines the IP address of the stream on             |
|             | 239.255.255.255                          | the remote device                                   |
| Remote Port | 0 - 65535                                | Defines the port of the stream on the remote device |

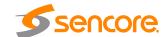

| Local Port Mode   | Exclude<br>Include                | In Auto Mode the local port number will be assigned In Manual Mode the local port number will be defined by the user |
|-------------------|-----------------------------------|----------------------------------------------------------------------------------------------------|
| Local Port        | 1 - 65535                         | Defines local port number                                                                                            |
| Discovery Timeout | 0 (infinite)<br>1 – 100 (seconds) | Defines the length of time to wait for the stream to be discoverd                                                    |
| Latency           | 1 - 8000 (ms)                     | Defines buffer size in milliseconds                                                                                  |
| Passphrase        | 10 – 79 (characters)              | Defines encryption passphrase                                                                                        |

Click the  $\blacksquare$  icon by the SRT input to view information about the incoming IP stream. Clicking the  $\blacksquare$  icon will hide the IP statistics.

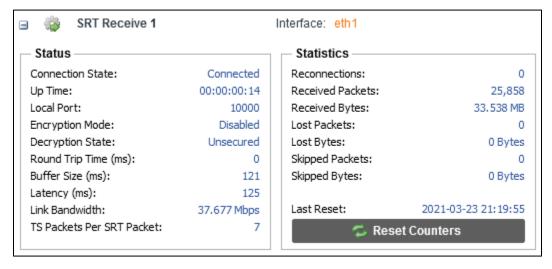

SRT Input Statistics Menu

The Reset Counters button is used to reset all the statistics for incoming IP packets and establish a new point of reference.

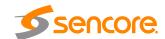

# 4.2.2.5 Configuring Zixi Input

This menu configures the reception of Zixi input. The Zixi input can be configured via a remote host.

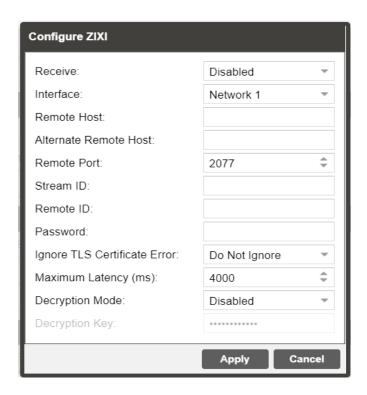

| Setting               | Range                         | Description                                                            |
|-----------------------|-------------------------------|------------------------------------------------------------------------|
| Receive               | Enabled                       | Enable/Disable the Zixi Input                                          |
|                       | Disabled                      |                                                                        |
| Interface             | Network 1                     | The physical Ethernet connector on which                               |
|                       | Network 2                     | to receive the Zixi traffic                                            |
| Remote Host           | xxx.xxx.xxx or url            | The IP address or domain name of the remote host broadcaster           |
| Alternate Remote Host | xxx.xxx.xxx or url            | The alternate IP address or domain name of the remote host broadcaster |
| Remote Port           | 1 – 65535                     | Defines the port of the stream on the remote device                    |
| Stream ID             | Specified by Zixi broadcaster | Zixi stream ID                                                         |
| Remote ID             | Specified by Zixi broadcaster | Reciever ID                                                            |

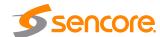

| Password                        | 1 – 128 characters                                                                       | Password to protect the stream.                                          |
|---------------------------------|------------------------------------------------------------------------------------------|--------------------------------------------------------------------------|
| Ignore TLS<br>Certificate Error | Ignore Do Not Ignore                                                                     | Zixi Ignore TLS Certificate Error                                        |
| Maximum Latency                 | 30 – 10000 ms                                                                            | Maximum latency or buffer size in milliseconds                           |
| Decryption Mode                 | Disabled AES-128 AES-192 AES-256 Automatic                                               | Select the type of Decryption Mode                                       |
| Decryption Key                  | User entry  *AES-128 = 32 characters  *AES-192 = 48 characters  *AES-256 = 64 characters | Provides the key to allow signal processing if decryption is to be done. |

Click the  $\blacksquare$  icon by the Zixi input to view information about the incoming IP stream. Clicking the  $\blacksquare$  icon will hide the IP statistics.

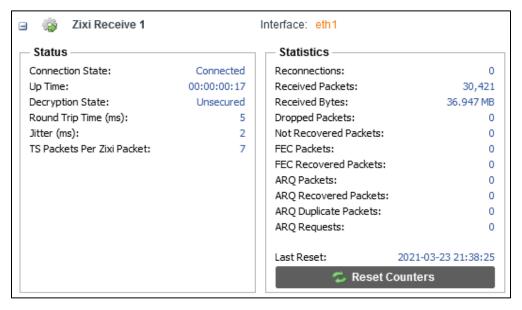

Zixi Input Statistics Men

The Reset Counters button is used to reset all the statistics for incoming IP packets and establish a new point of reference.

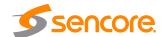

## 4.2.3 Configuring Service Selection

This menu allows the user to configure the PIDs or Service the IMPULSE 300D will decode. Depending on the Selection Mode that is set, the menu will change to reflect the applicable settings.

#### Service Lock

In Service Lock mode the 300D is set to decode a specified service number or service name. If the PIDs within the service change at any time, the 300D will continue to decode the service. The drag and drop method can be used to populate the Service Name or Service Number dialog boxes.

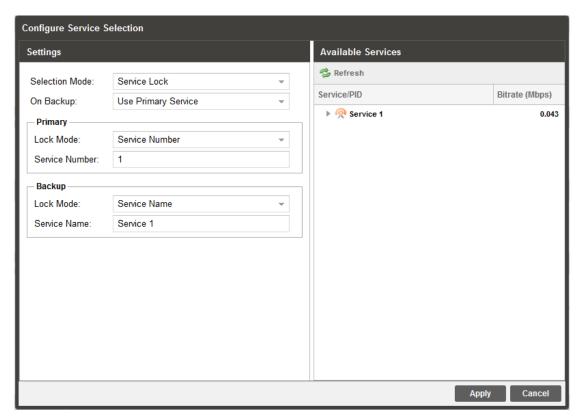

Service Lock Selection Menu

| Setting        | Range        | Description                                                                                                    |
|----------------|--------------|----------------------------------------------------------------------------------------------------|
| Selection Mode | Service Lock | Setting to Service Lock sets the unit to decode any PIDs associated with a service                                                                                                    |
|                | PID Lock     | number or service name. Setting to PID                                                                                                    |
|                | Auto Seek    | Lock sets the unit to decode only the PIDs specified in the PID Lock Configuration matrix. Auto Seek mode will tune the unit to the first service listed in the PAT if a transport stream is present. |

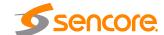

#### **PID Lock Mode**

In PID Lock mode the 300D will only decode the PIDs specified by the user in the PID Lock Configuration matrix. The drag and drop method can be used to auto-populate the cells in the matrix.

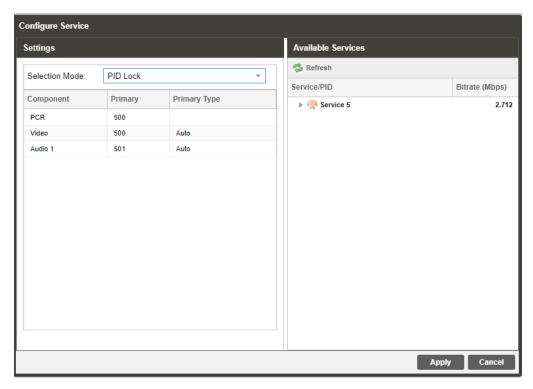

PID Lock Selection Menu

#### **Auto Seek Mode**

In Auto Seek mode the 300D will decode first service listed in the PAT. All PIDs will automatically be assigned and decoded. No other configurations are available in this mode. This mode should only be used to verify the 300D is receiving a valid signal and it able to decode. This mode is not recommended for a professional environment.

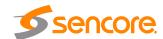

## 4.2.4 Configuring Video Services

The menu allows the user to configure both HDMI and SDI output formats of the IMPULSE 300D. The Auto setting may be used to match the native video format.

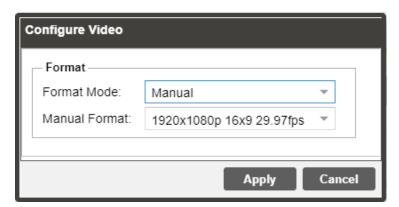

General and Overlay Options

| Setti         | Range                                      | Description                                                                                                    |
|---------------|--------------------------------------------|----------------------------------------------------------------------------------------------------|
| Format Mode   | Auto<br>Manual                             | Setting to <i>Auto</i> the IMPULSE 300D will output video to match the incoming native video format. Setting to <i>Manual</i> the user can define the video format the IMPULSE 300D will output. |
| Manual Format | Refer to Appendix C for supported formats. | This setting is the video format the IMPULSE 300D will output.                                                                                                    |

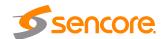

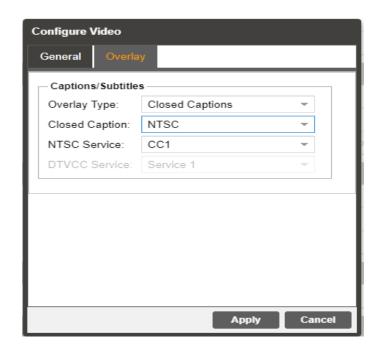

| Setting               | Range           | Description                                                                                                    |
|-----------------------|-----------------|----------------------------------------------------------------------------------------------------|
| Overlay Type          | None            | Closed Captions overlays burns closed                                                                                                    |
|                       | Closed Captions | captioning in the video output.                                                                                                    |
| <b>Closed Caption</b> | NTSC            | Sets the type of closed captions that will be                                                                                                    |
|                       | DTVCC           | in the overlay.                                                                                                    |
| NTSC Service          | CC1 – CC4       | Sets the NTSC closed caption service that will be displayed in the overlay. This setting is only available if the Closed Caption option is set to NTSC.   |
| DTVCC Service         | Service 1-6     | Sets the DTVCC closed caption service that will be displayed in the overlay. This setting is only available if the Closed Caption option is set to DTVCC. |

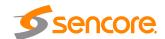

### 4.2.5 Configuring Composite Output

This menu allows the user to configure the composite video output of the Impulse 300D. Color subcarriers and VBI embedding are configured in this menu. Please note that the composite video output is only active if the output video format is SD.

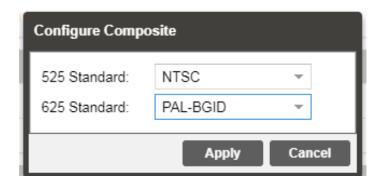

| Setting      | Range    | Description                                         |
|--------------|----------|-----------------------------------------------------|
| 525 Standard | NTSC     | Select the color subcarrier used for 525 line video |
|              | PAL-M    | formats.                                            |
| 625 Standard | PAL-BGID | Select the color subcarrier used for 625 line video |
|              | PAL-N    | formats.                                            |

### 4.2.6 Configuring Analog Audio Output

This menu allows the user to configure the analog output outputs of the IMPULSE 300D. One analog audio outputs are available. The dBu level of the outputs can be adjusted for each of the four audio outputs.

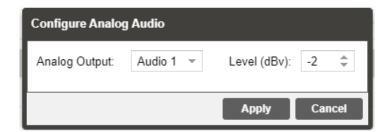

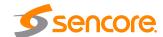

| Setting            | Range          | Description                                                                                                    |
|--------------------|----------------|----------------------------------------------------------------------------------------------------|
| Analog<br>Output 1 | Off<br>Audio 1 | Assign <i>Audio 1</i> to an analog audio output for output. Select <i>Off</i> to disable the analog output completely. |
| Level              | -10-4          | Level of the analog audio output in dBu.                                                                               |

### 4.2.7 Configuring the MPEG/IP Transmit

This menu allows the user to configure the MPEG/IP output. The two network ports can be set to either receive or transmit MPEG/IP. This menu is for setting up the transmission of MPEG/IP unicast or multicast transport streams.

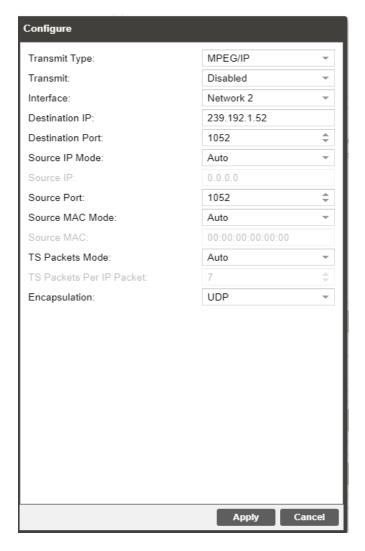

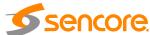

| Setting                     | Range                                      | Description                                                                                                    |
|-----------------------------|--------------------------------------------|----------------------------------------------------------------------------------------------------|
| Transmit Type               | MPEG/IP                                    | The selection of which protocol to transmit from the device                                                                                                    |
| Transmit                    | Enabled                                    | Enable or disable the MPEG/IP transmit group.                                                                                                    |
|                             | Disabled                                   |                                                                                                    |
| Interface                   | Network 1                                  | The physical connector on the MPEG/IP card that                                                                                                    |
|                             | Network 2                                  | will be used to transmit the output.                                                                                                    |
| Destination IP              | Multicast - 224.0.0.0<br>- 239.255.255.255 | When sending to a unicast address the destination IP address must match the receiving device's IP address. When sending a multicast the address must be sent within the multicast IP range.                                                        |
| Destination Port            | 0 - 65535                                  | When sending to a unicast address, the destination port must match the receiving device's port. When sending a multicast, any port within the accepted range can be used, but it is good practice to always choose a port >1030 and an even number |
| Source IP Mode              | Auto                                       | Enables automatic or manual source IP address                                                                                                    |
|                             | Manual                                     |                                                                                                    |
| Source IP                   | 0.0.0.0 –<br>255.255.255.255               | Source IP for stream                                                                                                    |
| Source Port                 | 0 - 65535                                  | This is the port used by the IMPULSE 300D to transmit the MPEG/IP stream.                                                                                                    |
| Source MAC                  | Auto                                       | Enables automatic or manual source MAC                                                                                                    |
| Mode                        | Manual                                     | address input                                                                                                    |
| Source MAC                  | 00:00:00:00:00:00 –<br>FF:FF:FF:FF:FF      | Source MAC address for the stream                                                                                                    |
| TS Packets Mode             | Auto                                       | Enables automatic or manual TS packet per IP                                                                                                    |
|                             | Manual                                     | packet selection                                                                                                    |
| TS Packets Per<br>IP Packet | 1-7                                        | The number of TS packets that are contained with a single IP packet. Default is 7. Lowering this value below default increases network overhead.                                                                                                   |
| Differentiated              | Default                                    | Define the quality of service (QoS) classification                                                                                                    |
| Services                    | Assured Forwarding 1-1 to 4-3              | the packets carry when transmitted.                                                                                                    |
|                             | Expedited<br>Forwarding                    |                                                                                                    |
| Encapsulation               | UDP                                        | Sets the Encapsulation to UDP or RTP.                                                                                                    |
|                             | RTP                                        |                                                                                                    |

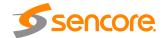

### 4.2.8 Configuring SDI Outputs

The following menus allow the user to configure the embedded audio and auxillary data in the SDI video output. All VANC embedding Line settings contain the values 4 through 19.

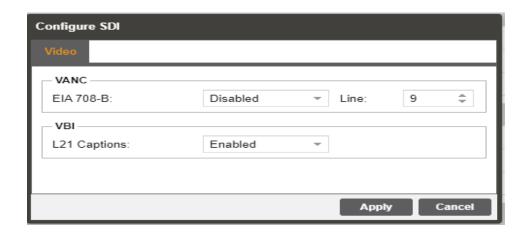

### **VANC Embedding**

| Setting   | Range               | Description                                                                                                    |
|-----------|---------------------|----------------------------------------------------------------------------------------------------|
| EIA 708-B | Enabled<br>Disabled | Enable/Disable EIA 708-B Closed Caption embedding in the VANC. Choose one line between lines 4-19 to embed data. |

### **SD SDI VBI Embedding**

When the IMPULSE 300D is configured to output SD video the VBI data can be encoded into the vertical blanking as a VBI waveform. The options below allow the user to enable or disable these waveforms.

| Setting      | Range               | Description                                                                                                   |
|--------------|---------------------|----------------------------------------------------------------------------------------------------|
| L21 Captions | Enabled<br>Disabled | Enable/Disable Line 21 Closed Caption embedding in the VBI. Closed Captions are output on line 21 in the VBI. |

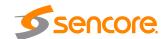

### 4.3 Admin Panel

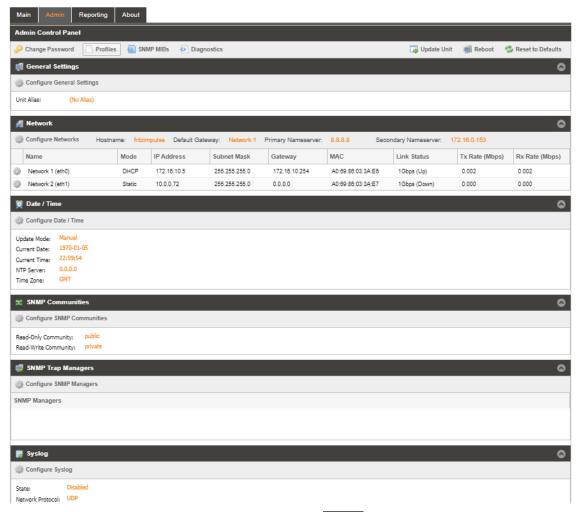

To access the Admin Control Panel, click on the Admin tab. This menu allows the user to control many aspects of the IMPULSE 300D.

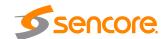

### 4.3.1 Changing Unit Password

The IMPULSE 300D can be assigned an access password and the current access password can be changed. In order to make changes to passwords, click the button. A window will appear to enter the current password and new password.

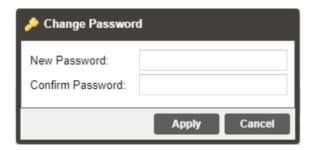

#### 4.3.2 Profiles

The IMPULSE 300D has the ability to save all configured settings to multiple profiles. Profiles can be saved locally, renamed and saved to external storage to be used on other IMPULSE 300Ds. Profiles can be used to quickly and easily change the configuration of an IMPULSE 300D to suit different inputs and decoding requirements.

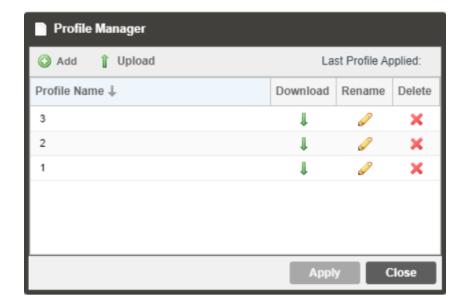

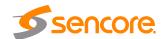

| Action           | Button   | Description                                                                                                    |
|------------------|----------|----------------------------------------------------------------------------------------------------|
| Add New Profile  |          | Adds a new profile from current settings. User must name profile before creation is complete.                                               |
| Upload Profile   | ↑ Upload | Allows the user to browse to external storage or workstation to upload profile to IMPULSE 300D.                                             |
| Apply Profile    | Apply    | Select a profile from the drop down menu and click this button. The IMPULSE 300D will apply all settings contained in the profile selected. |
| Rename Profile   | 0        | Select a profile from the drop down menu and click this button. The user will be prompted for a new name for the profile.                   |
| Delete Profile   | ×        | Select a profile from the drop down menu and click this button. The user will be prompted to confirm deletion of the profile.               |
| Download Profile | 1        | Select a profile from the drop down menu and click this button. The user will be prompted to select a directory to download the profile.    |
|                  |          |                                                                                                    |

### 4.3.3 Diagnostics

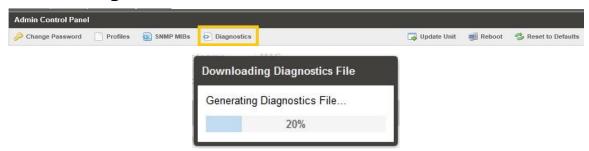

The IMPULSE 300D provides the user the ability to take a snapshot of ALL current unit settings, reported values, active alarms, and the alarm and log file history. This snapshot will be downloaded as a .XML format file that can be sent to Procare at Sencore for analysis.

Click the 'Diagnostics' button and a window will open showing the diagnostic file creation progress.

This window is replaced with a download file window when file creation is complete.

The user will be asked to 'Open' or 'Save' the file.

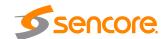

### 4.3.4 General Settings

The IMPULSE 300D can be assigned an alias which is displayed in the upper right hand corner of the web interface. The alias can help define which IMPULSE 300D the operator is currently logged into.

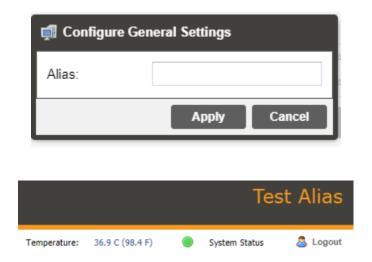

### 4.3.5 Unit Network Configuration

The management of the IMPULSE 300D can be configured from the web interface. To make changes to the management port click, the button under the Unit Network Configuration section. Domain name servers can be configured on the IMPULSE clicking button. IP address and web address entries are accepted as Nameserver addresses. The hostname and default gateway may also be configured under this menu.

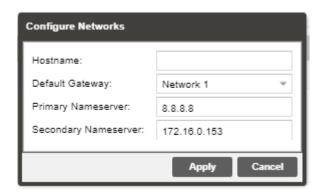

NOTE: Exercise extreme caution when performing changes to this menu as network communication can be lost with the IMPULSE 300D.

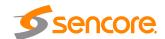

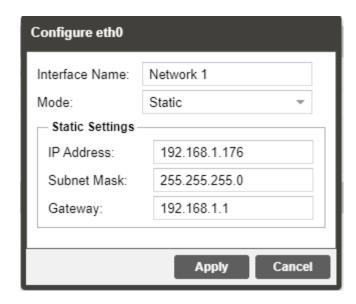

| Setting        | Range                                                | Description                                                                                                    |
|----------------|------------------------------------------------------|----------------------------------------------------------------------------------------------------|
| Interface Name | Valid characters: A through Z 0 through 9 - (hyphen) | This setting allows the user to define an optional unit Hostname.                                                                                                    |
| Mode           | DHCP<br>Static                                       | Setting to <i>DHCP</i> will allow the network assign an IP address automatically to the IMPULSE 300D (if supported). Setting to <i>Static</i> allows the user to manually define all TCP/IP settings for the management port. |
| IP             | Four decimal octets: XXX.XXX.XXX                     | This option is only available if Static Mode is set. This is the IP address assigned to the management port.                                                                                                    |
| Subnet Mask    | 255.0.0.0 –<br>255.255.255.254                       | This option is only available if Static Mode is set. This is the Subnet Mask assigned to the management port.                                                                                                    |
| Gateway        | Four decimal octets: XXX.XXX.XXX                     | This option is only available if Static Mode is set. This is the Gateway address assigned to the management port.                                                                                                    |

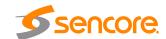

#### 4.3.6 SSH Tunnels

The IMPULSE 300D can be remotely managed by using an SSH tunnel. In applications where Zixi ZEN Master is being used, an SSH tunnel is established to provide remote access to the web GUI of the IMPULSE 300D.

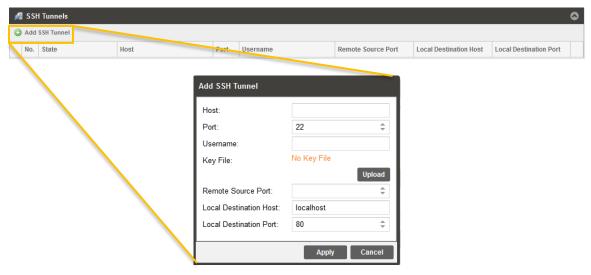

Figure 2: Adding SSH Tunnels

The SSH tunnel configuration window will allow the user to define the connection to Zixi ZEN Master by providing the required details in the Add SSH Tunnel window. Most of the values for these settings can be found in your ZEN Master instance.

| _ |                       |                  |                                                                                                    |
|---|-----------------------|------------------|----------------------------------------------------------------------------------------------------|
|   | Setting               | Range            | Description                                                                                                    |
|   | Host                  | IPv4 Address     | The IP address or web link of the Zixi (ZEN Master) server                                                                          |
|   |                       | Valid Doman Name |                                                                                                    |
|   | Port                  | 0 - 65535        | The IP port of the Zixi (ZEN Master) server                                                                                         |
|   | Username              | User Entry       | Account credential to log into Zixi (ZEN Master) server                                                                             |
|   | Key File              | N/A              | Browse the local computer to select and upload a hashed key file used to open the secure connection to the Zixi (ZEN Master) server |
|   | Remote Source<br>Port | 0 – 65535        | Remote port number the Zixi (ZEN Master) server is using for SSH communication                                                      |

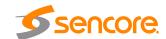

| Local<br>Destination<br>Host | IPv4 Address<br>Valid Domain<br>Name | Address reporting to Zixi (ZEN Master) server. Localhost is the default.                                       |
|------------------------------|--------------------------------------|----------------------------------------------------------------------------------------------------|
| Local<br>Destination<br>Port | 0 – 65535                            | The port that is accessible to the Zixi (ZEN Master) server. Port 80 (IMPULSE 300D web client) is the default. |

### 4.3.7 Licensing

Certain features of the IMPULSE 300D require licenses in order to be functional. The interface displays all licenses available as well as the following status:

- License Locked or Unlocked
- License is Supported or Unsupported by the installed hardware

If licenses need to be applied to the IMPULSE 300D click Apply License Key button. The menu below will appear where the user can copy and paste the provided license key from Sencore.

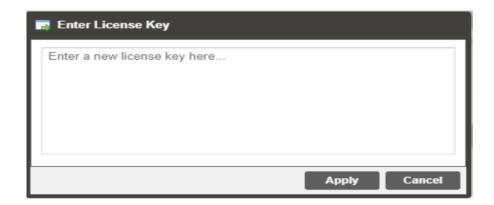

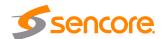

### 4.3.8 Date/Time

The IMPULSE 300D can be set to synchronize with an NTP server or a manual date and time can be defined by the user. Click the and time. These values are used to timestamp entries in the Alarm and Event logs under the Reporting tab.

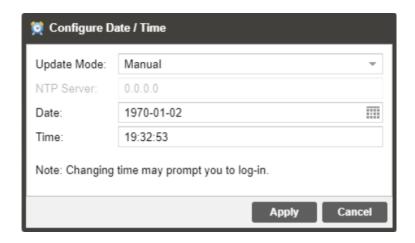

| Setting     | Range                                         | Description                                                                                                    |
|-------------|-----------------------------------------------|----------------------------------------------------------------------------------------------------|
| Update Mode | NTP<br>Manual                                 | Setting to <i>NTP</i> uses the local network's NTP server to synchronize date and time. <i>Manual</i> allows the user to define a date and time.                                |
| NTP Server  | Four decimal octets: XXX.XXX.XXX  Domain Name | This is the IP Address or Domain Name of the local NTP Server on the network. This setting is only available if Update Mode is set to NTP.                                      |
| Date        | MM/DD/YYYY                                    | This setting is the user defined date. A calendar widget can be used to select the data by clicking the button. This setting is only available if Update Mode is set to Manual. |
| Time        | 00:00:00 – 24:00:00                           | This setting is the user defined time. The time is based on a 24 hour clock. This setting is only available if the Update Mode is set to Manual.                                |

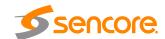

### 4.3.9 Updating the IMPULSE 300D

### 4.3.9.1 Applying Software Updates

Updates to the IMPULSE 300D are performed through the web interface. A software update file is provided by Sencore and then uploaded to the unit. Once uploaded, the software update is applied to the unit. To upload software updates to the unit click on the

button. The current version and uploaded version is displayed in the Software Versions section. The IMPULSE 300D will reboot after a software update is complete.

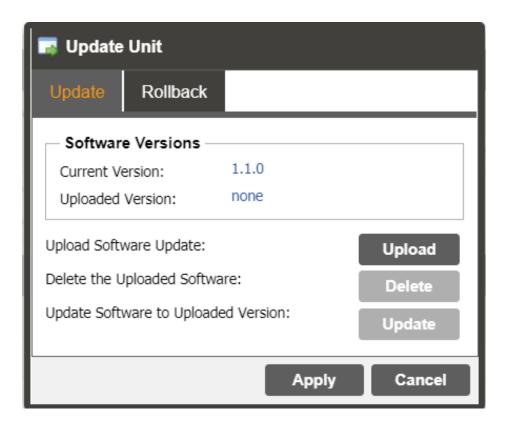

| Action                          | Button | Description                                                                                                    |
|---------------------------------|--------|----------------------------------------------------------------------------------------------------|
| Upload Software<br>Update       | Upload | To upload software updates to the IMPULSE 300D click this button. The user will be prompted to navigate to an update file. The file will then upload to the IMPULSE 300D. When complete the IMPULSE 300D with prompt the user to either apply the update or cancel |
| Delete the<br>Uploaded Software | Delete | Clicking this button prompts the user to confirm the deletion of the software update from the                                                                                                    |

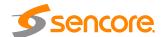

Update Software to Uploaded Version IMPULSE 300D. This will also clear the Uploaded Version status of the Software Versions section.

Clicking the button starts the software update process. The IMPULSE 300D will prompt the user to confirm the update. Click Yes to continue or No to cancel.

### 4.3.9.2 Rollback Software Updates

Update

The IMPULSE 300D is capable of reverting back to a previous version of software using the Rollback feature. The IMPULSE 300D maintains two separate software images; one is the most current version of software with all current settings and the other is the previous version of software with all settings. To perform a rollback, click the

button and then click the Rollback tab. The IMPULSE 300D will reboot after the rollback process is complete.

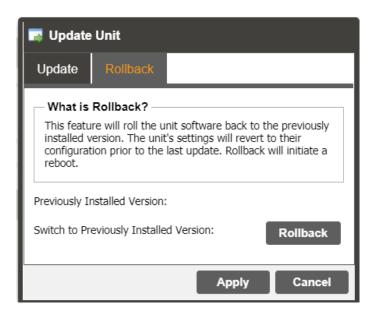

Action Button

Description

Rollback Software

Rollback

Clicking this button starts the Rollback process. The IMPULSE 300D will prompt the user to confirm the rollback or click cancel to stop the process.

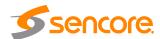

#### 4.3.10 Reboot Unit

The IMPULSE 300D can be rebooted from the web interface. In order to perform a reboot click the button. The IMPULSE 300D will prompt the user to confirm the reboot. Once the reboot is complete the login screen will appear allowing the web interface to be logged into.

#### 4.3.11 Reset Defaults

The IMPULSE 300D settings can be reset to factory defaults. All settings will be returned to the factory defaults except the network management ports TCP/IP settings. All event logs will be cleared. To reset all settings to default click the Reset to Defaults button. The IMPULSE 300D will prompt the user to confirm the reset.

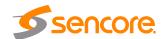

### 4.4 Reporting Panel

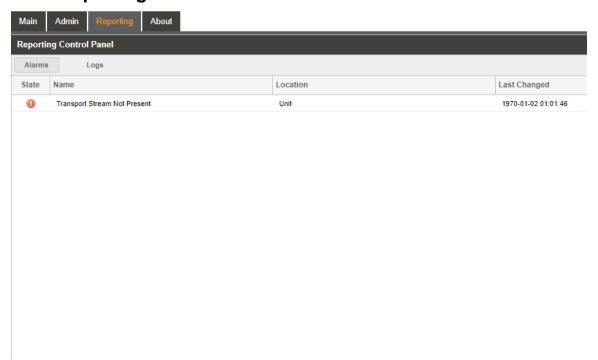

The Reporting tab in the IMPULSE 300D contains logs for active alarms currently affecting the unit and an event log. The active alarms are updated periodically in order to reflect the real-time state of the unit. Once an error is cleared it will be cleared from the active alarms window. The event log can be used to view alarm and event history. Both the active alarm and event logs can be configured to hide or change the behavior of alarms and events.

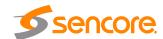

### 4.4.1 Active Alarms

Clicking on the button displays the Active Alarms menu. This list displays all of the active alarms currently affecting the unit. There are four columns in the log that display different types of information.

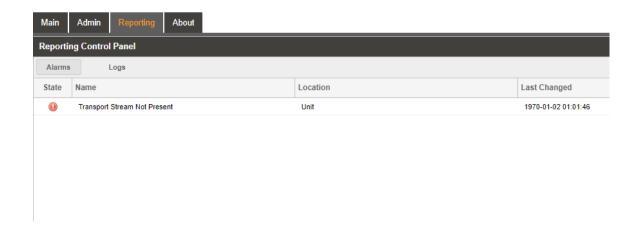

| Title        | Description                                                                                                    |
|--------------|----------------------------------------------------------------------------------------------------|
| State        | This column displays the nature of the alarm. The  icon means the log entry is informational and is not an error. The  icon means the log entry is an active alarm. |
| Name         | This column displays the description of the error. The function that is experiencing an error condition is described here.                                          |
| Location     | This column displays the hardware or function that is experiencing the active error.                                                                                |
| Last Changed | This column displays the date and time the error was raised. This date and time correlates with the Date and Time settings configured in Section 4.3.8.             |

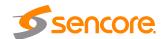

### 4.4.2 Event Logs

Clicking on the button displays the Event Log menu. This list displays all of the events and alarms that have affected the unit. The IMPULSE 300D stores up to 2000 events worth of logs. The logs can be cleared manually by clicking the button. The logs can be downloaded as a .tsv file and saved to an external location by clicking the button. There are five columns in the log that display different types of information.

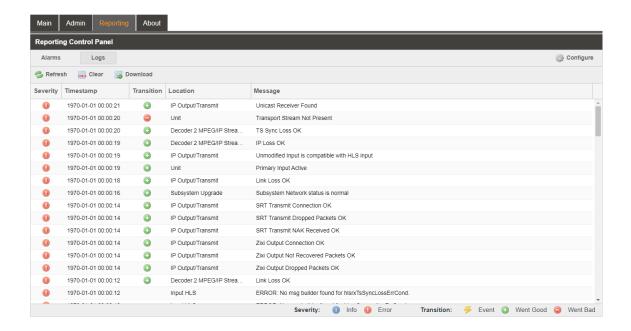

| Title      | Description                                                                                                    |
|------------|----------------------------------------------------------------------------------------------------|
| Severity   | This column displays the nature of the alarm. The  icon means the log entry is informational and is not an error. The  icon means the log entry is an active alarm.                                                     |
| Timestamp  | This column displays the date and time the error was raised or cleared. This date and time correlates with the Date and Time settings configured in <a href="Section 4.3.8">Section 4.3.8</a> .                         |
| Transition | This column displays when an alarm transition from a bad to good state. When an error is raised the icon is displayed. When an error is cleared the icon is displayed. When an event takes place the icon is displayed. |
| Message    | This column displays the description of the error or event. The function or hardware that experienced the event or error is described here.                                                                             |
| Location   | This column displays the hardware or function that experienced the alarm or event.                                                                                                    |

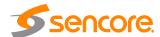

### 4.4.3 Configuring the Logs

The IMPULSE 300D allows the user to configure alarms and events. Events and alarms can be hidden, set to send SNMP traps or close a relay when active. In order to configure these options click the button while in the configure the alarms reported by the IMPULSE 300D. The configure the user to configure the events reported by the IMPULSE 300D. Each column and its function are described below. A user configured time offset can also be applied to allow viewing the logs in a local time zone.

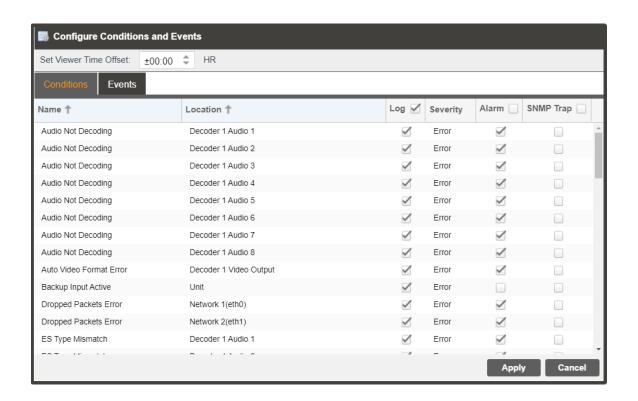

| Title        | Description                                                                                                    |
|--------------|----------------------------------------------------------------------------------------------------|
| Name         | This column displays the name of the error or condition. This is informational data: no options can be set here.                                                                                   |
| Location     | This column displays the hardware or function that the alarm or event applies to. This is informational data; no options can be set here.                                                          |
| Log          | Checking the box in this column creates an entry in the event log in the case this error or event is raised. If this box is unchecked this error or event will be hidden and not logged if raised. |
| Log Severity | This column is only available in the Conditions tab This option allows the user to set the severity of the error to Info or Error. If Info is selected in                                          |

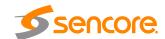

the drop down box the icon will displayed in the event log. If Error is selected the icon will be displayed in the event log.

#### Alarm

This column is only available in the user to enable or disable this alarm in the Active Alarms log. If checked the alarm will be displayed in the Active Alarms log if raised. If this box is unchecked this error will be hidden.

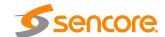

#### 4.5 About Panel

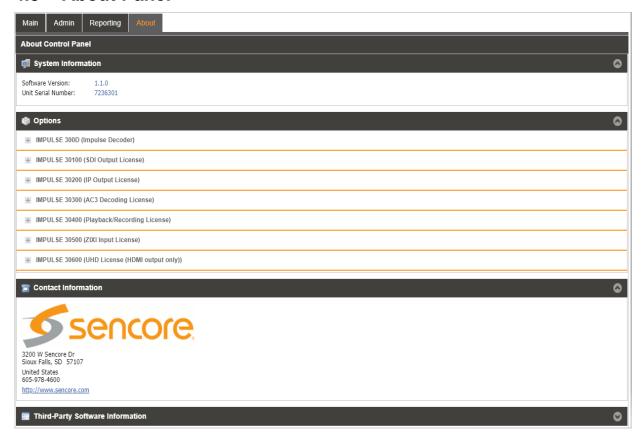

Under the About tab, there are no user definable parameters but there is information about software versions currently installed, which licenses are installed, how to contact Sencore, and third party software information.

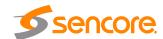

# **Section 5 Appendices**

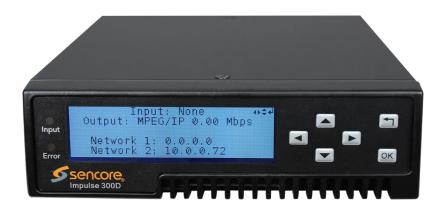

#### Introduction

This section includes the following appendices:

| Appendix A | - Acronyms and Glossary           | 61 |
|------------|-----------------------------------|----|
| Appendix B | - Error and Event List            |    |
| Appendix C | - Specifications                  |    |
| Appendix D | - Open Source Software            |    |
| Appendix E | - Warranty                        |    |
| Appendix F | - Support and Contact Information |    |

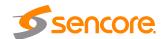

### Appendix A - Acronyms and Glossary

**8VSB:** Vestigial sideband modulation with 8 discrete amplitude levels. **16VSB:** Vestigial sideband modulation with 16 discrete amplitude levels.

AAC: Advanced Audio Coding AC-3: Also known as Dolby Digital AES: Audio Engineering Society AFD: Active Format Descriptor ASI: Asynchronous Serial Interface

**ATSC:** Advanced Television Systems Committee

**AV:** Audio Video

**Bit Rate:** The rate at which the compressed bit stream is delivered from the channel to the input of a decoder.

**BNC:** British Naval Connector

BPS: Bits per second.

**CAM:** Conditional Access Module **CAT:** Conditional Access Table

CAT6: Category 6 – Cable standard for gigabit Ethernet

**CC:** Closed Caption **CI:** Common Interface **CoP:** Code of Practice

CRC: Cyclic Redundancy Check
CVCT: Cable Virtual Channel Table

dB: Decibel

**DDPlus:** Dolby Digital Plus

**DHCP:** Dynamic Host Configuration Protocol

**DPI:** Digital Program Insertion

**DTVCC:** Digital Television Closed Captioning

DVB: Digital Video Broadcasting
EBU: European Broadcasting Union
EIA: Electronic Industries Alliance
EIT: Event Information Table
EPG: Electronic Program Guide
ETM: Extended Text Message
ETT: Extended Text Table

**Event:** An event is defined as a collection of elementary streams with a common time base, an associated start time, and an associated end time.

FCC: Federal Communications Commission

FEC: Forward Error Correction

**Field:** For an interlaced video signal, a "field" is the assembly of alternate lines of a frame. Therefore, an interlaced frame is composed of two fields, a top field and a bottom field.

**Frame:** A frame contains lines of spatial information of a video signal. For progressive video, these lines contain samples starting from one time instant and continuing through successive lines to the bottom of the frame. For interlaced video a frame consists of two fields, a top field and a bottom field. One of these fields will commence one field later than the other.

**HANC:** Horizontal Ancillary

**HD:** High Definition

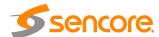

**High level:** A range of allowed picture parameters defined by the MPEG-2 video coding specification which corresponds to high definition television.

I/O: Input/Output IP: Internet Protocol

**Kbps:** 1000 bit per second **LED:** Light Emitting Diode **LNB:** Low-Noise Block

MAC: Medium Access Control

**Main level:** A range of allowed picture parameters defined by the MPEG-2 video coding specification with maximum resolution equivalent to ITU-R Recommendation 601.

**Main profile:** A subset of the syntax of the MPEG-2 video coding specification that is expected to be supported over a large range of applications.

Mbps: 1,000,000 bits per second.
MER: Modulation Error Ratio
MGT: Master Guide Table

MIB: Management Information Base MP@HL: Main profile at high level. MP@ML: Main profile at main level.

**MPEG:** Refers to standards developed by the ISO/IEC JTC1/SC29 WG11, *Moving Picture Experts Group.* MPEG may also refer to the Group.

**MPEG-2:** Refers to ISO/IEC standards 13818-1 (Systems), 13818-2 (Video), 13818-3 (Audio), 13818-4

MPTS: Multiprogram Transport Stream

**MRD:** Modular Receiver Decoder **NTP:** Networking Time Protocol

NTSC: National Television System Committee

OSD: On Screen Display
PAL: Phase-Alternating Line
PAT: Program Association Table
PCM: Pulse-Code Modulation
PCR: Program Clock Reference
PCM: Pulse-code Modulation

**PID:** Packet Identifier. A unique integer value used to associate elementary streams of a program in a single or multi-program transport stream.

PMT: Program Map Table

**Profile:** A defined subset of the syntax specified in the MPEG-2 video coding specification

**Program specific information (PSI):** PSI consists of normative data which is necessary for the demultiplexing of transport streams and the successful regeneration of programs.

**Program:** A program is a collection of program elements. Program elements may be elementary streams. Program elements need not have any defined time base; those that do have a common time base and are intended for synchronized presentation.

**PTS:** Presentation Time Stamp

**QAM:** Quadrature Amplitude Modulation **QPSK:** Quadrature Phase-Shift Keying

**RDS:** Receiver Decoder System

RF: Radio Frequency

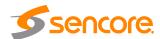

RGBHV: Red, Green, Blue, Horizontal, Vertical

RO: Read Only

**RPM:** Revolutions Per Minute **RRT:** Rating Region Table

RS-232: Recommended Standard. A standard for serial binary data interconnection.

RU: Rack Unit RW: Read/Write

**SD:** Standard Definition **SDI:** Serial Digital Interface

SFP: Small Form-Factor Pluggable

SI: System Information

**SMPTE:** Society of Motion Pictures and Television Engineers

**SNMP:** Simple Network Management Protocol **SPTS:** Single Program Transport Stream

**SSRC:** Synchronization Source

**STD input buffer:** A first-in, first-out buffer at the input of a system target decoder for storage of compressed data from elementary streams before decoding.

**STD:** System Target Decoder. A hypothetical reference model of a decoding process used to describe the semantics of the Digital Television Standard multiplexed bit stream.

**STT**: System Time Table **TS**: Transport Stream

TVCT: Terrestrial Virtual Channel Table

**UTC:** Coordinated Universal Time

**VANC:** Vertical Ancillary **VBI:** Video Blanking Interval

**VCT:** Virtual Channel Table. Used in reference to either TVCT or CVCT.

**XLR:** Cannon "X" series connector, with a Latch, and Rubber around the contacts.

YPbPr: Component Red, Green, Blue

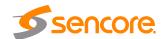

# Appendix B – Error and Event List

| Error                                       | Description                                                                                                    |
|---------------------------------------------|----------------------------------------------------------------------------------------------------|
| Ac3 Audio Unsupported                       | Without AC3 license and audio type is AC3.                                                                       |
| Audio Not Decoding                          | Audio is corrupted in incoming stream or format is not supported.                                                |
| Date/Time Chaned                            | The Date/Time setting of the system was changed.                                                                 |
| Dropped Packet Error                        | The system has detected an instance of packets being dropped.                                                    |
| HLS Bitrate Exceeded<br>Error               | Total incoming transport stream bitrate has exceeded 20 Mbps.                                                    |
| HLS Receive Connection<br>Error             | The system encountered a connection error when receiving HLS transmission.                                       |
| Input Audio Unsupported                     | Native format of incoming video is not a supported audio format.                                                 |
| Input Video Unsupported                     | Native format of incoming video is not a supported video format.                                                 |
| Mpeg/IP Bitrate Exceeded<br>Error           | Total incoming transport stream bitrate has exceeded 60Mbps.                                                     |
| Mpeg/IP Transmit Unicast Reciever Not Found | The system was unable to detect the configured unicast receiver.                                                 |
| No Services Detected                        | Service Lock service selection mode is enabled but no services are present in the active input transport stream. |
| NTP Server Unreachable                      | The system cannot connect to the configured NTP server.                                                          |
| NTP Updated                                 | The NTP Date/Time was updated.                                                                                   |
| RIST Bitrate Exceeded Error                 | Total incoming transport stream bitrate has exceeded 30 Mbps.                                                    |
| RIST Receive Connection<br>Error            | The system encountered a connection error when receiving RIST connection.                                        |
| RIST Receive Lost<br>Packets Error          | The system has detected lost packets in the received RIST signal.                                                |
| RIST Transmit Connection Error              | The system has detected a connection error when transmitting SRT signal.                                         |
| RIST Transmit Lost<br>Packets Error         | The system has detected lost packets in the transmitted SRT signal.                                              |
| RTMP Bitrate Exceeded Error                 | Total incoming transport stream bitrate has exceeded 30 Mbps.                                                    |
| RTP Reception Error                         | The system has detected an error in RTP reception.                                                               |
| SRT Bitrate Exceeded Error                  | Total incoming transport stream bitrate has exceeded 30 Mbps.                                                    |
| SRT Receive Connection<br>Error             | The system encountered a connection error when receiving SRT transmission.                                       |
|                                             |                                                                                                    |

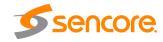

| SRT Receive Decryption<br>Error              | The system has errors when trying to decrypt SRT signal.                                                          |
|----------------------------------------------|----------------------------------------------------------------------------------------------------|
| SRT Receive Lost<br>Packets Error            | The system has detected lost packets in the received SRT signal.                                                  |
| SRT Skipped Packets<br>Error                 | The system has detected skipped packets in the received SRT signal.                                               |
| SRT Transmit Connection<br>Error             | The system has detected a connection error when transmitting SRT signal.                                          |
| SRT Transmit Dropped<br>Packets Error        | The system has detected lost packets in the transmitted SRT signal.                                               |
| SRT Transmit NAK<br>Received Error           | The system has received a loss report from the receiver during the ARQ exchange and will retransmit packets.      |
| Service Not Found                            | Service Lock service selection mode is enabled but service defined by user is not present in the incoming stream. |
| Software Update Failed                       | An attempted software update was unsuccessful.                                                                    |
| Software Update<br>Succeeded                 | An attempted software update succeeded.                                                                           |
| TS Sync Loss Error                           | The system has detected the loss of sync in the transport stream.                                                 |
| Transport Stream Not<br>Present              | The IMPULSE 300D has detected that the transport stream from the active input is no longer present.               |
| UHD Video Unsupported                        | Without UHD4K decoding license and video type is UHD4K.                                                           |
| Video Not Decoding                           | The configured service or video PID to be decoded is not being successfully decoded by the IMPULSE 300D.          |
| Zixi Bitrate Exceeded Error                  | Total incoming transport stream bitrate has exceeded 30 Mbps.                                                     |
| Zixi Receive Connection<br>Error             | The system encountered a connection error when receiving Zixi transmission.                                       |
| Zixi Receive Decryption<br>Error             | The system has errors when trying to decrypt Zixi signal.                                                         |
| Zixi Receive Dropped<br>Packets Error        | The system has detected dropped packets in the received Zixi signal.                                              |
| Zixi Receive Not<br>rRcovered Packets Error  | The system is reporting that retransmitted packets were not recovered in the received Zixi signal.                |
| Zixi Transmit Connection Error               | The system has detected an error when connecting to server to begin transmission.                                 |
| Zixi Transmit Dropped<br>Packets Error       | The receiving system is reporting that packets were dropped in the transmitted Zixi signal.                       |
| Zixi Transmit Not<br>Recovered Packets Error | The receiving system is reporting that retransmitted packets were not recovered in the transmitted Zixi signals.  |

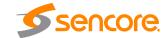

### Appendix C - Specifications

#### **IMPULSE 300D – Output Interfaces**

Interfaces -

SD/HD-SDI/3G-SDI:  $1x 75\Omega$  BNC SDI

SMPTE 259M SMPTE 292M SMPTE 424M

Digital Video: 1x HDMI Type A Connector with positive screw

retention

Supported Version: 2.0

Composite Video Output:  $1x 75\Omega$  BNC NTSC, PAL

Analog Audio: 2x RCA (L/R)

IP-

Physical Interface: 1x RJ45, 10/100/1000 auto-negotiating

Output Format: UDP or RTP

Constant Bitrate -

IP Encapsulation: 1 to 7 TS Packets per IP Packet

Protocols: Unicast and Multicast IGMP Compatability: Version 1, 2 and 3 TS Bitrate: 250 Kbps to 60 Mbps

**Input Interfaces** 

IP –

Physical Interfaces: 1x RJ45, 10/100/1000 auto-negotiate

Output Format: UDP or RTP

Constant Bitrate -

IP Encapsulation: to 7 TS Packets per IP Packet

Protocols: Unicast & Multicast

HLS SRT RIST\* Zixi RTMP

IGMP Compatibility: Version 1, 2 and 3
TS Bitrate: 250 Kbps to 60 Mbps
Max Bitrate: HLS @ 20mbps

MPEG/IP @ 60mbps RTMP @ 12mbps SRT @ 30mbps ZIXI @ 30mbps

Input Redundancy\*

Descrambling: AES 128/256

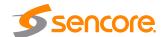

#### **Video Processing**

Codec/Profile: MPEG-2 up to MP@HL

H.264 up to HP@L4.2 HEVC up to MP@5.1 AVS-P16 (AVS+)

AVS2 Main-10bit Profile@ L 8.2.6 Resolutions: 2160p@23.98, 24, 25, 29.97, 30, 50, 60

1080p@23.98,24,25, 29.97, 30, 50, 59.94, 60

1080i@25, 29.97, 30 720p@ 50, 59.94, 60 576i@25

480i@ 29.97

Automatic or manual (4:3 or 16:9) Aspect Ratio:

Bitrate: up to 60 Mbps

#### **Audio Processing**

Dolby Digital (AC-3) Dolby Digital Plus (E-AC-3)

AAC HE-AAC MPEG-1 L2

Audio Codecs Supported: MPEG-2 up to MP@HL

> H.264 up to HP@L4.2 HEVC up to MP@5.1 AVS-P16 (AVS+)

AVS2 Main-10bit Profile@ L 8.2.

**Output Formats:** Linear PCM

Dolby Digital pass-through\*

PCM (down mixed for 5.1 Sources) Analog (down mixed for 5.1 Sources)

Audio Sampling Rate: 48 KHz

Ancillary Data Pass-through: AFD (SMPTE 2016)\*

Closed Captions (EIA-608, EIA-708)

#### **Operation Modes**

Live: Decoding to HDMI/SDI or CVBS

Playback\*: Local: USB Flash, SD Card, In order

HDMI/SDI/CVBS or IP outputs

Recording\*: Local: USB flash, SD Card

Format: TS, MOV, MP4

Circling recording (by time or size of file)

Connector: 1x RJ-45 10/100/1000 Auto Negotiating

Protocols: HTTP(S), SNMP\* and Web API\*

User Interfaces: Full control via web GUI

Full control via intuitive front panel

Automation Interfaces: Full status and control via SNMP\*

Configurable SNMP traps \*

Web services API\* Syslog message logging

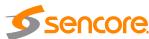

Firmware Updates: Via Web Gui

Other I/O: 1 x USB 2.0

1 x SD Card Standard Interface LCD x 1, Front button x 6

#### **Operation Modes**

Height: 1 RU, 1.72" (44mm) Width: 1/3 RU, 5.69" (144.5mm)

Depth: 7.5" (190.5mm) Weight: 1.3 lbs (0.6kg)

Power: 100-240 VAC 50/60 Hz

Power Consumption: Max. 9W
Supplies: 1x AC Internal
Connector: IEC 320 C14

#### **Operation Modes**

Operating Temperature: 32° to 122° F (0° to 50° C)
Cooling: Software regulated fan

Storage Temperature: -40° to 149° F (-40° to 65° C)
Relative Operating Humidity: < 95% (non-condensing)

#### **Operation Modes**

Impulse 300D: Impulse Decoder HDMI/CVBS

output,UDP/RTMP/HLS/SRT/RIST inputs, Mpeg2/H.264/H.265 video and

MPEG1L2/ AAC audio decoding

Impulse 30100 SDI Output License
Impulse 30200 IP Output License
Impulse 30300 AC3 License

Impulse 30400 Playback/Recording License

Impulse 30500 ZIXI License

Impulse 30600 UHD decoding license

(downconversion and HDMI output)

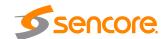

# **Appendix D – Open Source Software**

The IMPULSE 300D includes:

| THE IIVII OLOL 300D IIIGIC | 1400.   |                                     |                                                                          |
|----------------------------|---------|-------------------------------------|--------------------------------------------------------------------------|
| Package                    | Version | License                             | Copyright                                                                |
| amibios_dmi                | 75dce7b | GPL Version 2,<br>June 1991         | Claudio Matsuoka                                                         |
| BusyBox                    | 1.20.1  | GPL Version 2,<br>June 1991         | Erik Anderson, et. al.                                                   |
| Dropbear                   | 2016.74 | MIT-like                            | 2002-2015 Matt<br>Johnston, et. al (see<br>license)                      |
| e2fsprogs                  | 1.41.9  | GPL Version 2,<br>June 1991         | Theodore Ts'o                                                            |
| ethtool                    | 2.6.34  | GPL Version 2,<br>June 1991         | David Miller, et. al.                                                    |
| FamFamFam Silk Icons       | 013     | Creative Commons<br>Attribution 2.5 | Mark James                                                               |
| FastDB                     | 3.71    | MIT-like                            | Konstantin Knizhnik                                                      |
| FCGI                       | 2.4.6   | FastCGI                             | Open Market, Inc                                                         |
| FFmpeg                     | 3.4     | LGPL Version 2.1,<br>February 1999  | Fabrice Bellard                                                          |
| gptfdisk                   | 1.0.3   | GPL Version 2.1,<br>June 1991       | Roderick W. Smith                                                        |
| Grub                       | 2.00    | GPL Version 3, 29<br>June 2007      | 1994-201 Free Software Foundation                                        |
| Lighttpd                   | 1.4.30  | BSD                                 | 2004, Jan Kneschke                                                       |
| Libpcap                    | 1.8.1   | BSD                                 | 1993, 1994, 1995, 1996<br>The Regents of the<br>University of California |
| Linux                      | 2.6.30  | GPL Version 2,<br>June 1991         | Linus Torvalds, et. Al.                                                  |
| Log4cpp                    | 1.0     | LGPL Version 2.1,<br>Feb 1999       | Bastiaan Bakker                                                          |
| Monit                      | 5.1.1   | GPL Version 3, 29<br>June 07        | 2010 Tildeslash Ltd.                                                     |
| Net-SNMP                   | 5.7.1   | BSD                                 | 1989, 1991, 1992 by<br>Carnegie Mellon<br>Univsty.                       |
| NTP                        | 4.2.4p7 | NTP License                         | 1992-2009 David L. Mills                                                 |
| OpenSSL                    | 1.0.1c  | BSD-Like                            | 1998-2008 The<br>OpenSSL Project, 1995-<br>1998 Eric Young               |

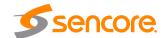

| PCRE       | 8.30   | BSD                            | 1997-2012 University of<br>Cambridge, 2007-2008 |
|------------|--------|--------------------------------|-------------------------------------------------|
| POPT       | 1.14   | MIT                            | 1998 Red Hat Software                           |
| Pureftpd   | 1.0.46 | BSD                            | Frank Denis                                     |
| gDecoder   | 12.0.4 | BSD                            | 2000-2012 Seungyoung<br>Kim                     |
| samba      | 4.7.0  | GPL Version 3, 29<br>June 07   | Andrew Tridgekk, et al.                         |
| Spawn-FCGI | 1.6.3  | BSD                            | Jan Kneschke, Stefan<br>Bahler                  |
| Srt        | 1.3.2  | MPLv2 License                  | 2018 Haivision Systems Inc.                     |
| TCLAP      | 1.2.0  | MIT                            | 2003 Michael E Smoot                            |
| tzdata     | 2017b  | Public domain, BSD<br>3-clause | Arthur David Olden                              |
| Zlib       | 1.2.7  | zlib/libpng License            | 1995-2005, Jean-loup<br>Gailly and Mark Adler   |

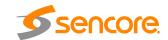

### **Appendix E – Warranty**

### Sencore One-Year Warranty

Sencore warrants this instrument against defects from any cause, except acts of God and abusive use, for a period of 1 (one) year from date of purchase. During this warranty period, Sencore will correct any covered defects without charge for parts, labor, or recalibration.

### Appendix F – Support and Contact Information

### **Returning Products for Service or Calibration**

The IMPULSE 300D is a delicate piece of equipment and needs to be serviced and repaired by Sencore. Periodically it is necessary to return a product for repair or calibration. In order to expedite this process please carefully read the instructions below.

#### **RMA Number**

Before any product can be returned for service or calibration, an RMA number must be obtained. In order to obtain a RMA number, use the following steps:

- 1. Contact the Sencore service department by going online to www.sencore.com and select Support.
- 2. Select Service and Repair from the options given.
- 3. Fill in the following required information:
  - a. First & Last Name
  - b. Company
  - c. Email
  - d. Phone Number
  - e. Ship and Bill to Address
  - f. Unit Model and Serial Numbers
- 4. A RMA number will be emailed you shortly after completing the form with return instructions.

### **Shipping the Product**

Once an RMA number has been issued, the unit needs to be packaged and shipped back to Sencore. It's best to use the original box and packaging for the product but if this not available, check with the customer service representative for the proper packaging instructions.

Note: DO NOT return any power cables or accessories unless instructed to do so by the customer service representative

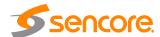

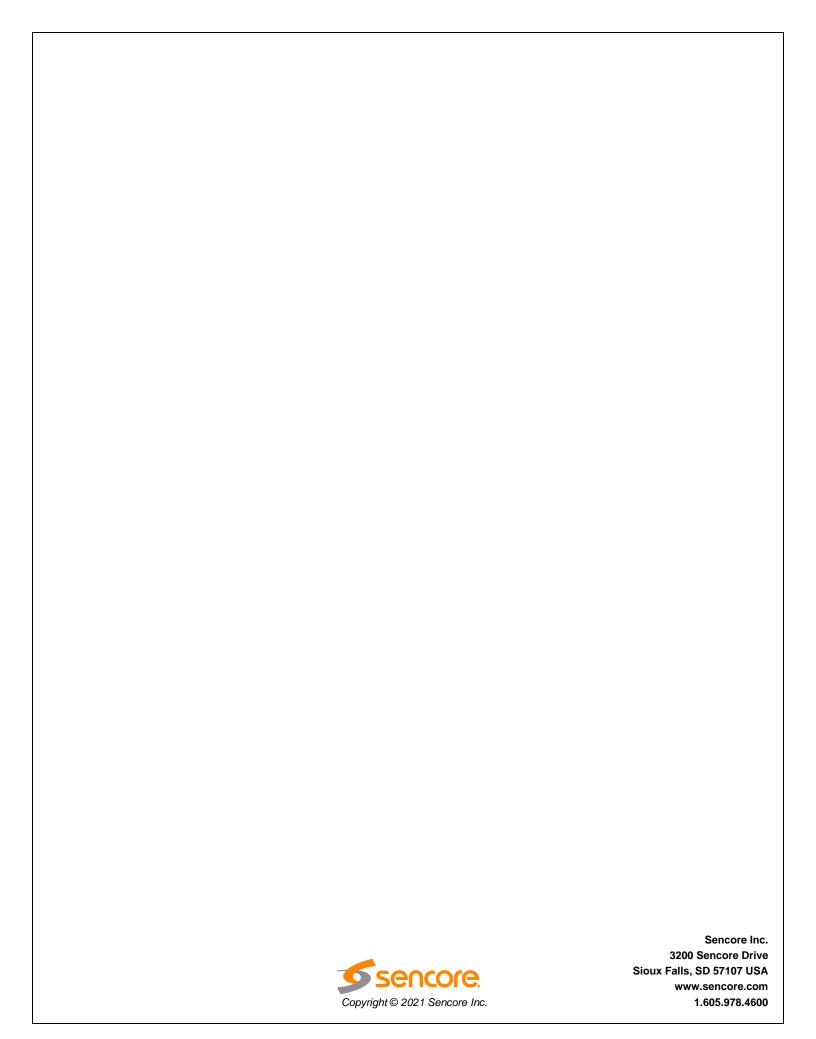